## **How to Mark an Activity Completed as a Provider**

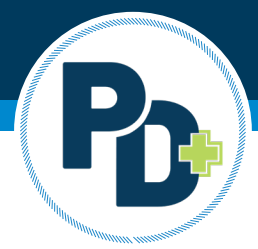

Any activity created and completed through PD+ will need marked as completed by the provider to ensure educators who attended the activity receive the appropriate credit.

- 1. Login to PD+ as a provider
- 2.Click on the Activity Calendar
- 3. Locate the applicable activity to mark it as complete
- 4. Select the activity from the calendar
	- a. Click the drop-down arrow button on the edit button
	- b. Then select "completed activity"

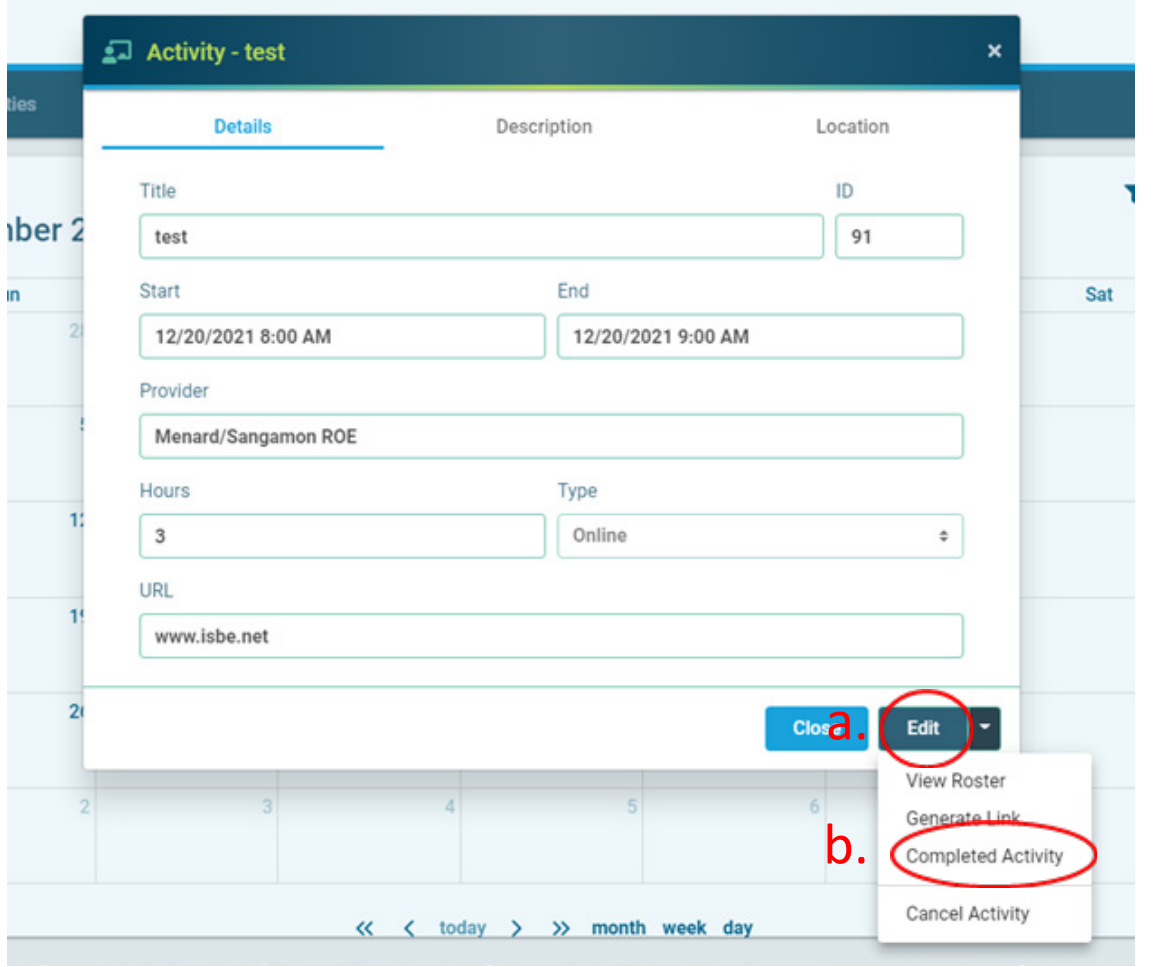

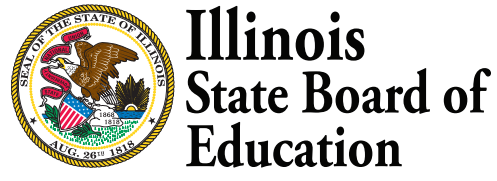

5.Select all attendees who should receive credit

- a. During this time, you may adjust the credit awarded if an educator only attended part of the activity
- b. You may also add additional attendees who did not register ahead of time by clicking the "Add" button
- 6. Once attendance is verified, you will click "verify attendance".

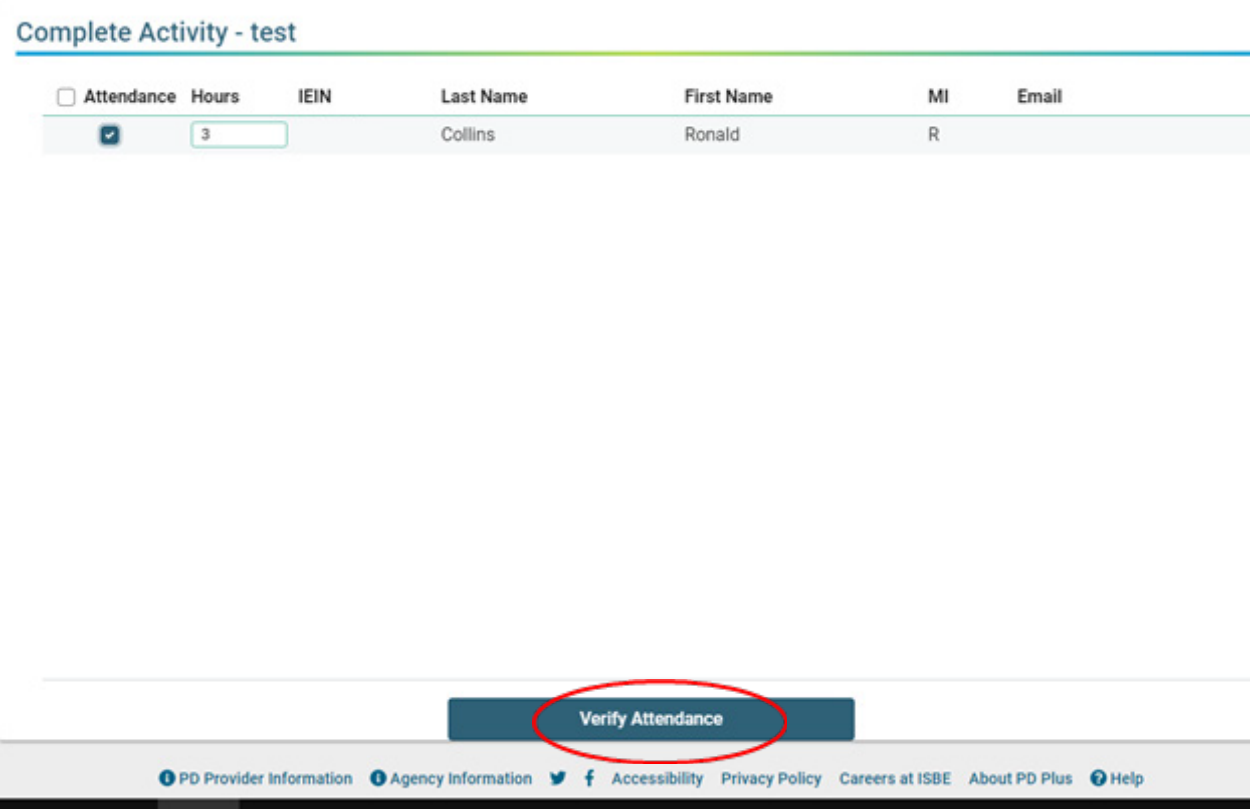

7. You have successfully marked the activity as completed. All educators in attendance will receive a notification in PD+ and an email to complete the 77-21A to receive professional development credit. Once the 77-21A is completed by the educator, credit will be granted for the activity. An educator will not receive credit for the activity until is marked as complete and the 77-21A is completed.